## MANUAL DO PROPRIETÁRIO **SISTEMA TIMEX GNATUS Câmera Intraoral TIMEX** 1H/2H/3H

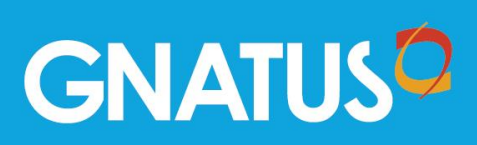

#### APRESENTAÇÃO DO MANUAL **MANUAL DO EQUIPAMENTO (INSTRUÇÕES DE USO)**

Nome Técnico: Sistema Para Gravação De Imagens Médicas Câmera Intra-Oral/Extra-Oral Nome Equipamento: Sistema Timex Gnatus - Sistema de Imagem digital intra-oral S-ioC: Câmera intraoral TIMEX

Modelo: Câmera Intraoral TIMEX 1H/ 2H/ 3H Software Handy Dentist

Marca: Gnatus

Fornecedor / Fabricante: Gnatus Produto Médicos e Odontológicos LTDA C.N.P.J. 09.609.356/0001-01. Avenida 25 de agosto, 1140, Distrito Industrial I, CEP 14783-037 Barretos - S.P. - Brasil Telefone +55 (17) 3321-6999

Responsável Técnico: Cristiano Campozana de Queiroz CREA-SP: 5062134494

Registro ANVISA nº: 80520570011 80520570009

### **ATENÇÃO**

Para maior segurança:

Leia e entenda todas as instruções contidas nestas instruções de uso antes de instalar ou operar este equipamento.

Nota: Estas instruções de uso devem ser lidas por todos os operadores deste equipamento.

### ÍNDICE

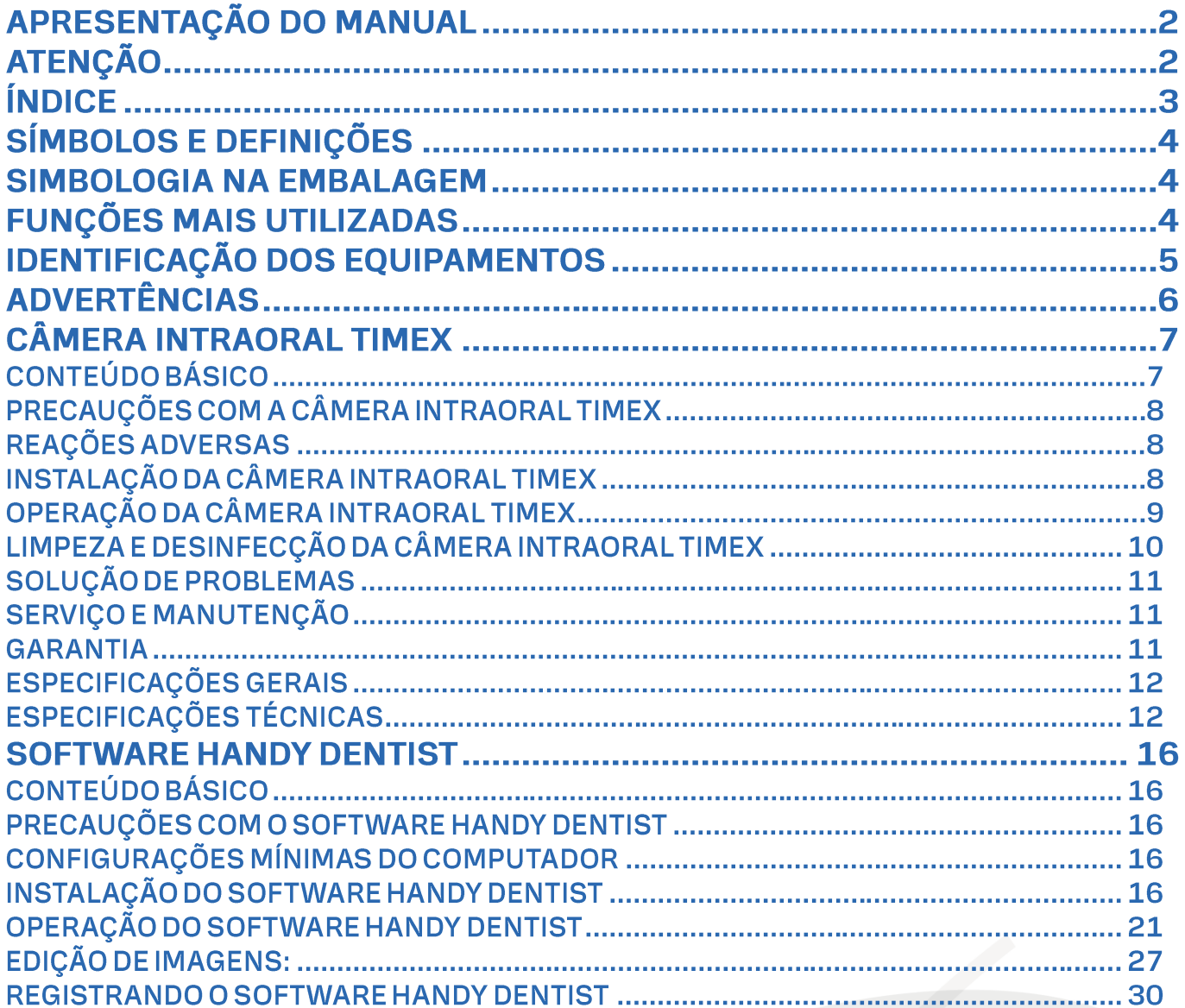

### **SÍMBOLOS E DEFINIÇÕES**

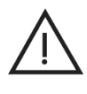

Atenção

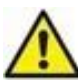

Advertência

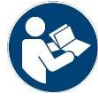

Siga as instruções para a utilização

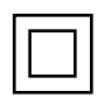

Equipamento classe II

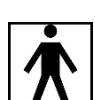

Parte aplicada tipo BF

### **SIMBOLOGIA NA EMBALAGEM**

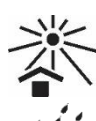

Determina que a embalagem deve ser armazenada ou transportada com proteção de luz solar.

Determina que a embalagem deva ser armazenada ou transportada com a proteção de umidade (não expor à chuva, respingo d`agua ou piso umedecido).

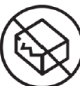

Determina que o equipamento não deverá ser utilizado se a embalagem estiver danificada.

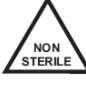

Determina que o equipamento não é fornecido estéril.

### **FUNÇÕES MAIS UTILIZADAS**

• Instalação

Para instalar os equipamentos, veja as seções:

- o Instalação da Câmera Intraoral TIMEX
- o Instalação do Software Handy Dentist
- Operação

Para operar os equipamentos, veja as seções:

- o Operação da Câmera Intraoral TIMEX
- Operação do Software Handy Dentist
- Limpeza e Desinfecção

É muito importante que o equipamento seja limpo adequadamente. Para Limpeza e esterilização, proceda conforme as seções:

o Limpeza e Desinfecção da Câmera Intraoral TIMEX

#### Sistema TIMEX Gnatus **IDENTIFICAÇÃO DOS EQUIPAMENTOS**

Prezado cliente, agradecemos sua compra do sistema de imagem digital intraoral TIMEX GNATUS. Este manual lhe oferece uma apresentação geral do sistema e suas partes e descreve detalhes importantes para orientá-lo na sua correta utilização. Leia e entenda o manual antes de utilizar os equipamentos adquiridos.

**GNATUS<sup>O</sup>** 

#### **USO PRETENDIDO**

O sistema de imagem digital intraoral TIMEX GNATUS foi desenvolvido para adquirir imagens no espectro da luz visível e de raio-x a fim de auxiliar os profissionais da saúde no diagnóstico por imagem.

Ele conta com o que há de mais moderno para obtenção de imagens detalhadas, com cores e escala precisas e sem distorções.

O sistema de imagem digital intraoral TIMEX GNATUS é composto de três partes:

Câmera intraoral TIMEX (modelos 1H/ 2H/ 3H) Sensores radiológicos digitais TIMEX (modelos 1H/ 2H/ 1W/ 2W) Software para computador: Handy Dentist.

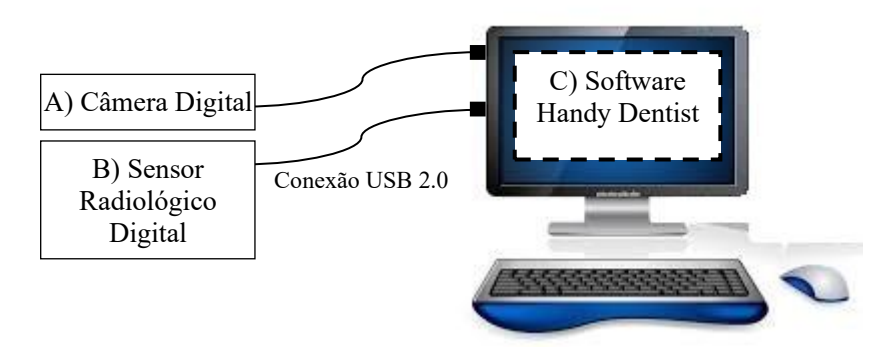

#### Figura 1: Sistema de imagem digital intraoral TIMEX GNATUS

Leia e entenda os capítulos correspondentes ao seu equipamento antes de operá-lo. NOTA: A câmera e sensores são adquiridos separadamente e vêm sempre acompanhados do software Handy Dentist.

NOTA: O computador não faz parte do sistema

Atenção: para garantir a segurança dos operadores e pacientes, o uso desse sistema é permitido apenas em computadores que possuam certificado de conformidade com a Portaria INMETRO nº 170/2012.

Atenção: a câmera digital e os sensores radiológicos digitais devem ser operados apenas através do software Handy Dentist. O funcionamento desses equipamentos com outros softwares não é garantido.

#### **INDICACOES**

O sistema só deverá ser operado por profissionais de saúde habilitados, que tenham lido e entendido esse manual de instruções de uso.

É obrigação do usuário certificar-se de que o equipamento está em perfeitas condições de uso para proteger pacientes, terceiros e a si mesmo contra eventuais perigos.

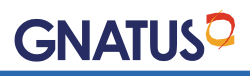

### **ADVERTÊNCIAS A**

Não modifique qualquer parte do sistema. A modificação pode violar os códigos de segurança e põe em risco o paciente e o operador. Qualquer modificação irá anular a garantia.

O uso de acessórios e cabos diferentes daqueles especificados pelo fabricante não é permitido, pois pode resultar no aumento de emissões ou redução da imunidade do equipamento.

O equipamento eletromédico precisa de cuidados especiais em relação à EMC e precisa ser instalado e operado de acordo com as informações fornecidas neste manual.

Não se deve utilizar o equipamento próximo ou em cima de outro aparelho. Caso isso ocorra, verifique se o mesmo está funcionando normalmente nestas condições.

Quaisquer aparelhos de comunicação por rádio frequência portáteis e móveis podem afetar o uso do equipamento. Realizar todos os procedimentos de limpeza e desinfecção especificados.

Não podem ser conectados outros equipamentos diferentes dos especificados neste manual.

Cuidados com os cabos:

O problema mais comum é a falha dos cabos por falta de cuidado com os cabos. Siga as instruções para evitar danos aos cabos:

Quando for conectar/desconectar qualquer cabo, segure o conector e não o cabo.

Uma vez desembalado, não reenrole o cabo do sensor. Enrolar o cabo repetidas vezes podem causar fissuras internas ao cabo.

Mantenha o sensor e câmera nos seus respectivos suportes quando não estiverem em uso.

Não deixe os cabos no chão ou pendurados onde eles possam ficar embaraçados/enrolados.

Não embarace/enrole os cabos durante o uso.

• Caso ocorra algum choque mecânico que cause alguma quebra em partes e acessórios, o equipamento não deve ser utilizado até que o reparo seja feito pelo fabricante ou assistência autorizada.

#### DESCARTE DO PRODUTO

Os equipamentos que compõem o sistema Q2 Imagem não podem ser descartados em lixo comum domiciliar. Quando for descartá-los, favor encaminhá-los a um centro de reciclagem especializado de sua região ou diretamente à Gnatus. Caso tenha dúvidas, consulte nosso suporte técnico para orientação.

NOTA: o descarte inadequado pode contaminar o meio ambiente com possibilidade de transmissão de doenças.

As tecnologias mais avançadas de imagem digital foram empregadas para desenvolver a Câmera Intraoral TIMEX: design anatômico, plug & play, portátil, de operação simples e com um exclusivo sistema de lentes para obter imagens realistas. Não há necessidade de placa de captura adicional, bastando conectá-la diretamente ao computador através do cabo USB. A imagem será salva no software automaticamente, fácil de instalar e manter.

**GNATUS<sup>O</sup>** 

### **CONTEÚDO BÁSICO**

Antes do uso, verifique o conteúdo da embalagem:

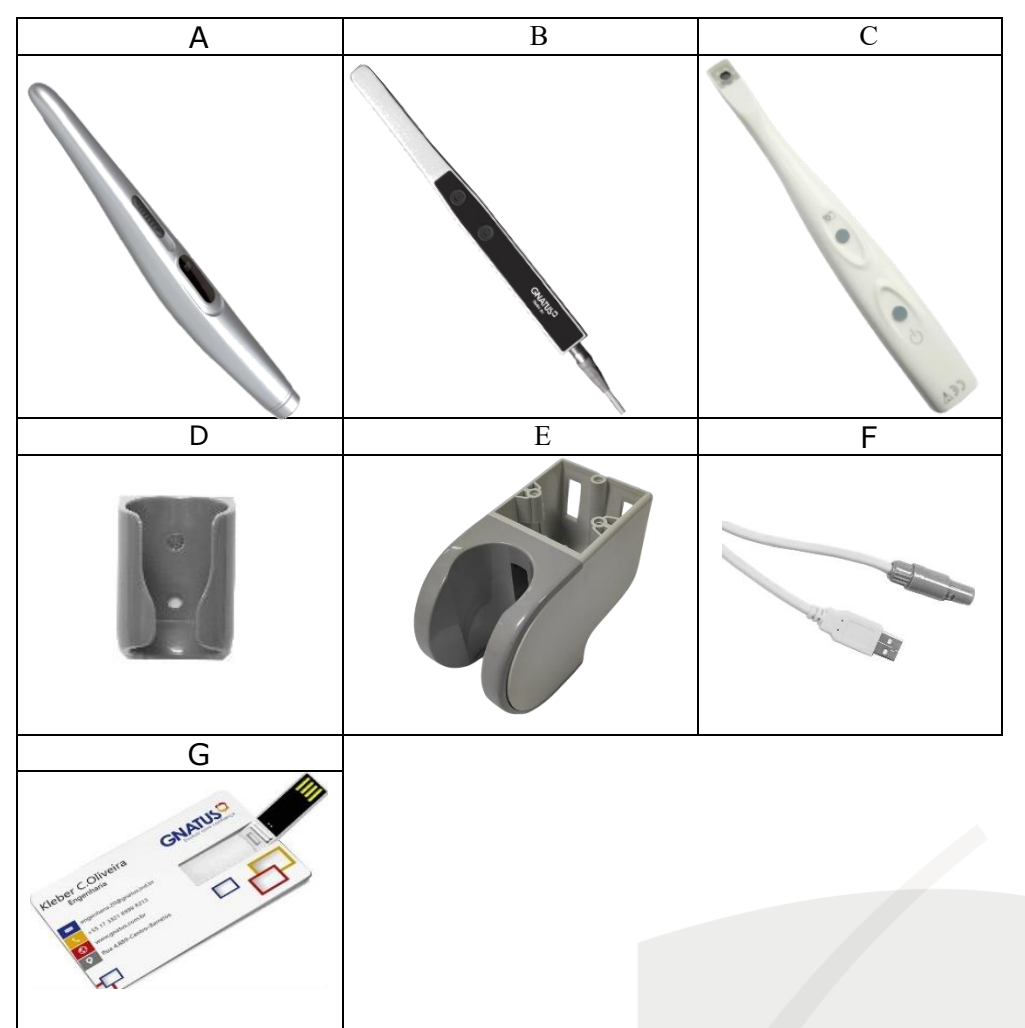

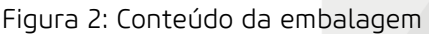

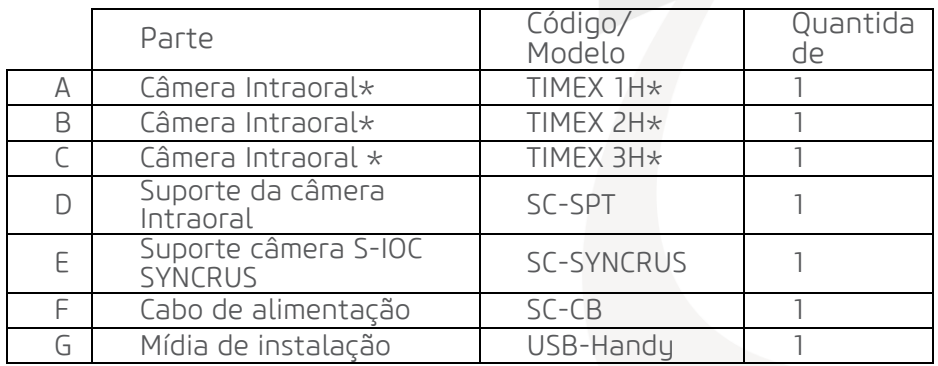

NOTA 1: \*Itens inclusos dependendo da escolha do modelo do equipamento NOTA 2: Para substituição de qualquer uma das partes acima, entre em contato com o SAC da Gnatus ou uma assistência técnica autorizada e informe o Código/Modelo da peça.

### PRECAUÇÕES COM A CÂMERA INTRAORAL **TIMEX**

Antes de usar, o usuário deverá determinar a adequação do produto para o seu uso e assumir todos os riscos e responsabilidades em relação a tal uso.

Equipamento não adequado ao uso na presença de uma mistura anestésica inflamável com ar, oxigênio ou oxido nitroso.

Meio de isolação do equipamento da rede elétrica: desconectar o cabo USB do computador.

Para ajudar a garantir a higiene adequada e para proteger contra doenças infecciosas, consulte a seção "Limpeza e Desinfecção da Câmera Intraoral TIMEX" e observe todas as recomendações de limpeza do dispositivo e de proteção do paciente.

Antes de cada uso, verifique a superfície externa da câmera para detectar quaisquer sinais de danos físicos ou defeito. A superfície deve ter um acabamento liso, sem evidência de lascas ou danos à carcaça ou à da lente.

Sempre use a Câmera Intraoral TIMEX de acordo com as instruções e recomendações contidas neste Manual de Instruções. Não tente modificar a câmera ou usá-la em configurações de sistema não especificados no presente documento.

Descargas de energia eletrostática diretamente no corpo da câmera podem afetar funcionamento do computador e interromper a comunicação com a câmera. Caso isso ocorra, reinicie o computador para que o sistema volte a funcionar normalmente.

### **REAÇÕES ADVERSAS**

Nenhuma Conhecida.

### INSTALAÇÃO DA CÂMERA INTRAORAL TIMEX

Antes de conectar sua câmera ao computador, por favor instale o driver e o software Handy Dentist. Veja a seção "Instalação do driver".

Conecte o cabo de alimentação na parte traseira da sua câmera. Veja o alinhamento do conector e empurre até travar.

Conecte a outra ponta do cabo de alimentação à porta USB do computador onde foi instalado o driver e o software. NOTA: A porta USB do seu computador deve ser compatível com o padrão USB 2.0.

Os LEDs de iluminação da câmera vão acender, indicando que ela está pronta para ser usada.

Notas sobre a instalação:

POSIÇÃO DE TRABALHO: o cabo de alimentação não deve cruzar áreas de movimentação do operador ou dos seus assistentes.

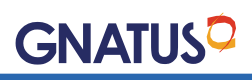

A Câmera intraoral TIMEX foi desenvolvida em acordo as normas de segurança para equipamentos eletromédicos e pode ser usada na área do paciente. Veja figura 3 abaixo. Não opere um computador dentro desta área. Fora da área do paciente é permitida a presença de computadores que possuam certificado de conformidade com a Portaria INMETRO nº 170/2012.

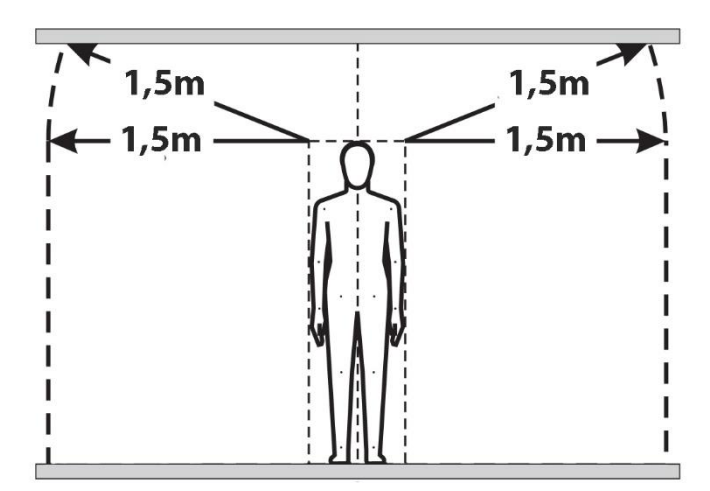

Figura 3: Definição da área do paciente conforme IEC 60601-1

Normalmente em computadores desktops as portas USB traseiras têm um desempenho melhor do que as portas localizadas na parte frontal do gabinete. Dê preferência para conectar sua câmera nas portas traseiras.

Quando a Câmera Intraoral TIMEX estiver em uso, outras câmeras não devem ser usadas ao mesmo tempo. Seu computador pode não identificar a Câmera Intraoral TIMEX nessa situação.

Não instale esse equipamento em um ambiente empoeirado ou onde haja fumaça ou vapor.

Por favor seja cuidadoso com a lente e mantenha-a afastada de poeira.

### OPERAÇÃO DA CÂMERA INTRAORAL TIMEX

A câmera intraoral TIMEX foi projetada para ser operada através do software Handy Dentist. Consulte o capítulo "Operação do Software Handy Dentist" para obter detalhes sobre a operação do software.

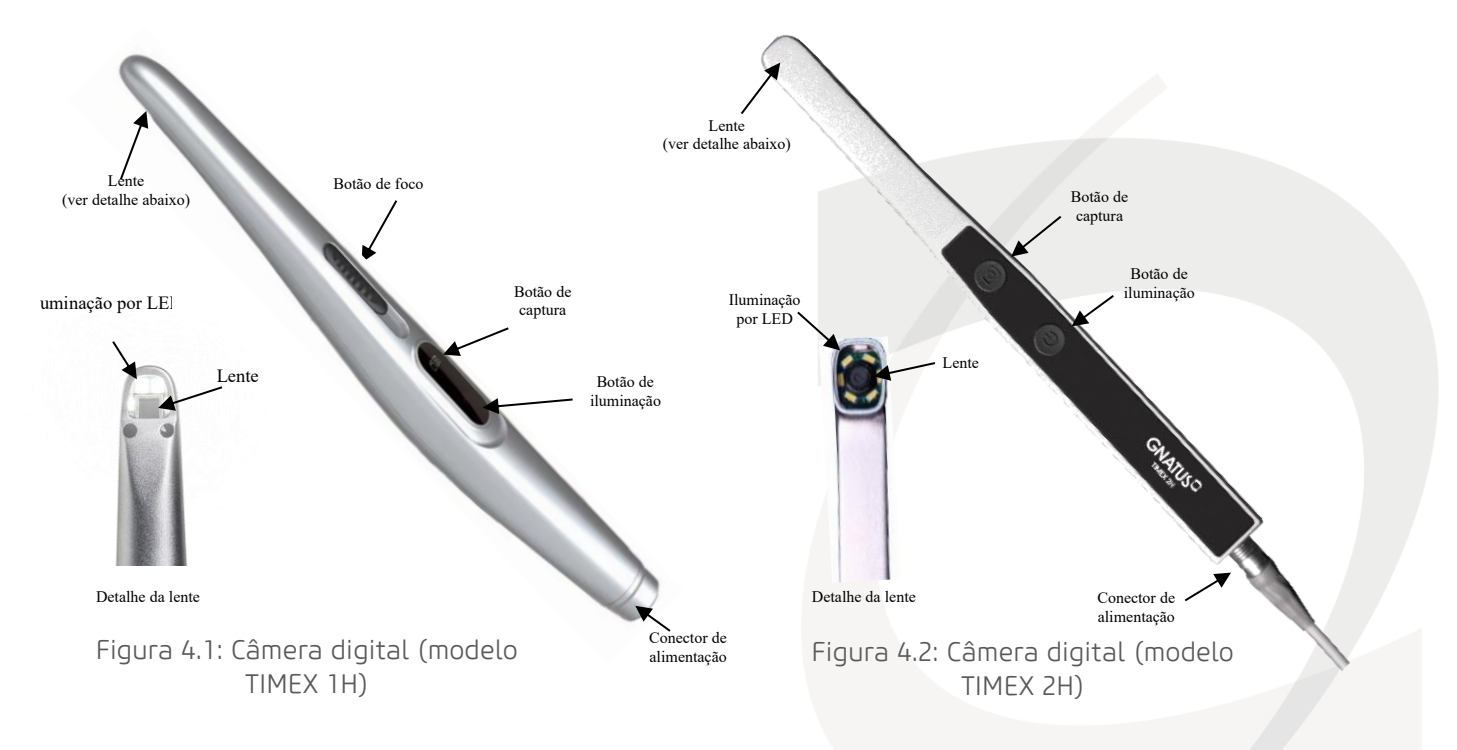

Coloque a câmera dentro de um Protetor para Câmera Intra/Extra Oral (já com o cabo de alimentação conectado na parte traseira).

**GNATI** 

Conecte a outra ponta do cabo à porta USB do computador. Os LEDs de iluminação da câmera vão acender, indicando que ela está pronta para ser usada.

Opere o software Handy Dentist e coloque-o em modo de captura de imagem.

Posicione a lente da câmera de 1 a 5mm de distância do ponto a ser fotografado.

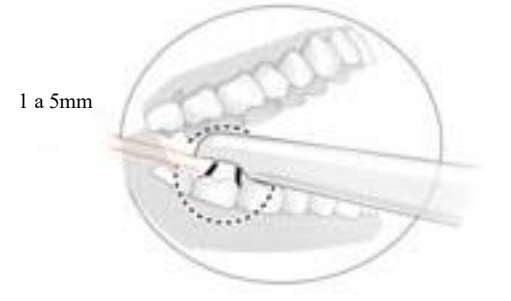

Figura 5: Posicionamento da câmera

Não apoie a câmera no mesmo ponto da cavidade bucal do paciente por muito tempo para evitar desconforto e lesões.

Acompanhe a imagem na tela do computador e opere os botões de acordo com a sua necessidade:

Ajustar o foco(\*TIMEX 1H): Deslize o botão de foco para cima ou para baixo para focalizar a imagem de acordo com a distância.

Ajustar a iluminação(\*TIMEX 1H): pressione e solte o botão de iluminação para ajustar a intensidade de iluminação por LED. São quatro níveis de iluminação: desligada, fraca, média e forte.

Capturar a imagem: pressione e solte o botão de captura para congelar a imagem. A imagem será salva no software Handy Dentist automaticamente.

\*aplicações exclusivas par ao modelo TIMEX 1H

Após terminar o atendimento desligue o cabo de alimentação da porta USB e remova e descarte o protetor plástico descartável.

Esse equipamento pode ter seu desempenho afetado caso haja outro equipamento USB sendo usado ao  $\bigwedge$ mesmo tempo no computador.

### LIMPEZA E DESINFECÇÃO DA CÂMERA **INTRAORAL TIMEX**

Limpe o equipamento, cabo de alimentação e suporte ao iniciar o expediente e após cada paciente. Use apenas desinfetantes eficazes para eliminação microbiológica (com pH entre 2,5 e 9) ou álcool etílico a 70%. Não derrame o líquido desinfetante diretamente na câmera: aplique com pano levemente umedecido e depois seque. Para limpar a superfície da lente use um pano macio umedecido com água e detergente neutro. Limpe a lente gentilmente de um lado ao outro em linha reta e sem aplicar pressão.

 $\wedge$ Desconecte o equipamento da porta USB antes de realizar qualquer procedimento de limpeza.

Para garantir a segurança do operador e pacientes, sempre utilize a câmera intraoral TIMEX com um protetor  $\mathbb{A}$ plástico descartável estéril e descarte-o após o término do atendimento. O protetor pode ser adquirido separadamente nas lojas especializadas.

 $\wedge$ Se houver qualquer infiltração de líquido na lente desconecte o cabo USB imediatamente. Limpe com um algodão seco e coloque o equipamento eu um local seco e com temperatura máxima de 40°C.

### **SOLUÇÃO DE PROBLEMAS**

Se o equipamento não funcionar normalmente, por favor verifique a tabela a seguir antes de encaminhá-lo para uma assistência técnica autorizada:

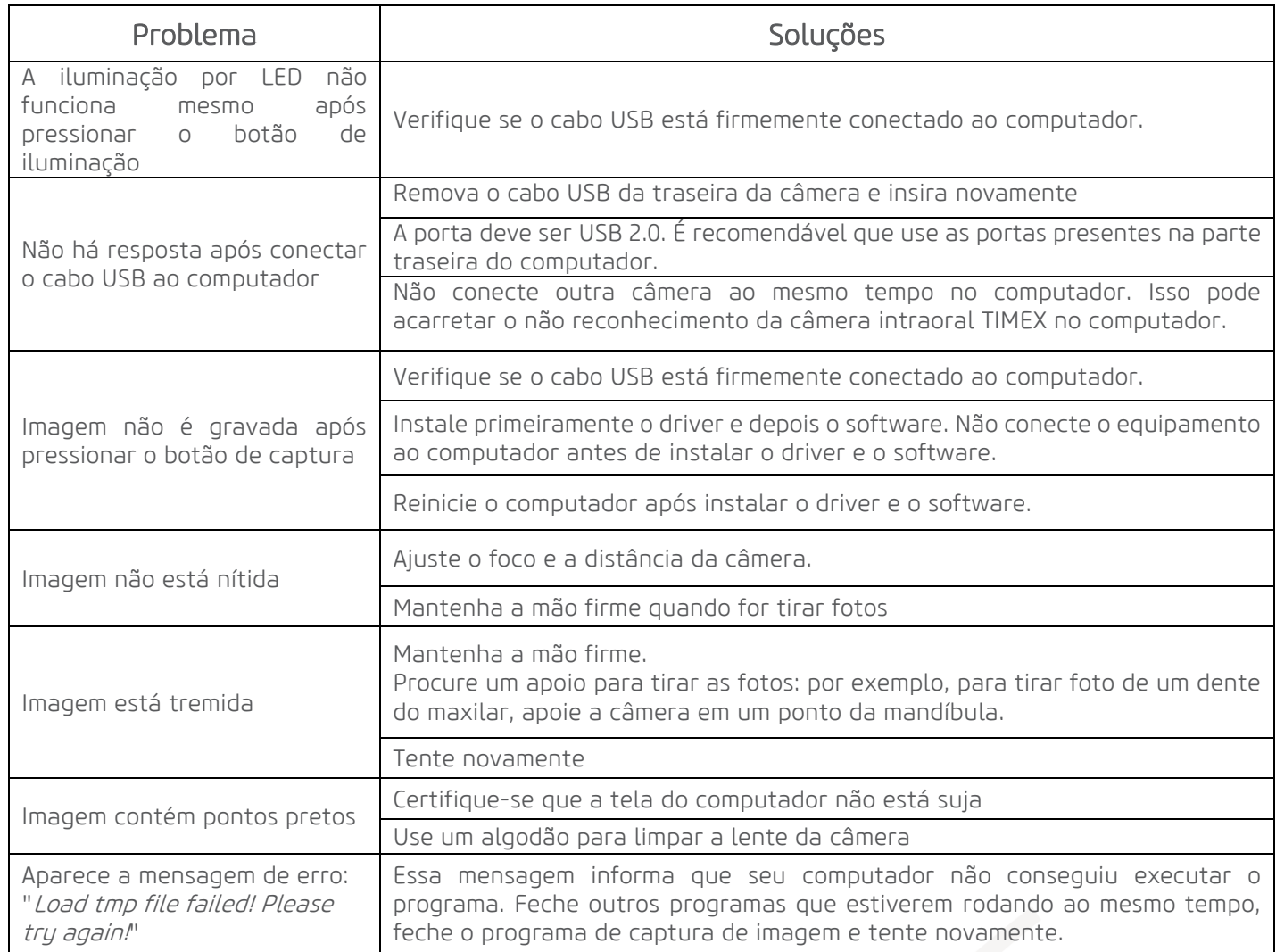

### **SERVIÇO E MANUTENÇÃO**

A Câmera intraoral TIMEX não contém peças reparáveis pelo usuário. Para reparos o equipamento deve ser encaminhado à uma assistência técnica autorizada Gnatus listada no site: [www.gnatus.com.br.](http://www.gnatus.com.br/)

Apenas as assistências autorizadas dispõem de peças originais e treinamento de manutenção específico para esse equipamento.

O cliente é responsável pelos custos de transporte (envio e retorno) do equipamento à assistência técnica.

#### **GARANTIA**

Este equipamento está coberto pelos prazos de garantia especificados na tabela abaixo, a contar da data de emissão da nota fiscal de venda e desde que o defeito tenha ocorrido em condições normais de uso.

Esta garantia substitui todas as garantias de comercialização, adequação à finalidade ou outras garantias expressas ou implícitas. Nós não aceitamos a responsabilidade por qualquer perda ou dano, direto, consequentes ou outras, decorrentes do uso ou da incapacidade de utilização do produto aqui descrito.

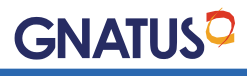

A garantia será anulada no caso de:

- Qualquer modificação no equipamento;
- Tentativa de reparo por técnicos não autorizados;
- Danos provenientes de armazenamento inadequado ou sinais de violação;
- Uso incorreto do equipamento;
- Uso de produto de limpeza não indicado por esse manual de instruções;
- Quedas, batidas ou qualquer outro dano acidental que o equipamento possa vir sofrer;
- Falta de observação e atendimento às orientações desse manual de instruções.

A reparação ou substituição de peças durante o período da garantia não prorrogará o prazo de validade da garantia. Esta garantia não exime o cliente do pagamento de taxas de serviço pela visita e das despesas de locomoção de técnico autorizado.

Esta garantia também não exime o cliente do pagamento dos custos de transporte (envio e retorno) caso ele opte por enviar o equipamento à assistência técnica autorizada.

No caso de dúvidas, entre em contato com a Gnatus pelo telefone (+55) 17 3321-6999 ou através do site [www.gnatus.com.br](http://www.gnatus.com.br/) .

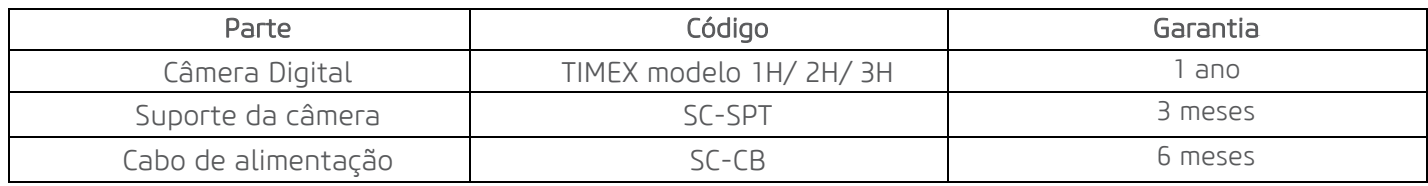

### **ESPECIFICAÇÕES GERAIS**

A Câmera intraoral TIMEX pertence à categoria de dispositivos médicos: Equipamento Eletromédico Classe II Parte aplicada tipo BF Operação contínua Grau de proteção: IP20

Nome Técnico: Câmera Intra-Oral/Extra-Oral Nome Comercial: Câmera Intraoral TIMEX Modelo(s): S-ioC: Câmera intraoral TIMEX 1H/ 2H/ 3H

### **ESPECIFICAÇÕES TÉCNICAS**

#### MODEL O 1H

- Resolução: 720 linhas de resolução horizontal (1280 pixel de largura x 720 pixels de comprimento)
- Sensor de imagem: 1/3" HD CMOS
- Faixa de foco: 1mm ~ infinito
- Frame rate 30fps@720p
- Ângulo de visão: 63º
- Distorção <5%
- 6 leds de iluminação
- Luminosidade: ≥500 Lux
- Sinal de saída: USB 2.0
- Compatível com sistemas operacionais: Windows 7 ou superior (não compatível com computadores Apple).

#### MODELO<sub>2H</sub>

- Resolução: 720 linhas de resolução horizontal (1280 pixel de largura x 720 pixels de comprimento)
- Sensor de imagem: 1/3" HD CMOS
- Faixa de foco: 5mm ~35mm
- Frame rate 30fps@720p
- Ângulo de visão: 63º
- Distorção <5%
- 6 leds de iluminação
- Sinal de saída: USB 2.0
- Compatível com sistemas operacionais: Windows 7 ou superior (não compatível com computadores Apple).

#### MODELO<sub>3H</sub>

- Resolução: 720 linhas de resolução horizontal (1280 pixel de largura x 720 pixels de comprimento)
- Sensor de imagem: 1/4" HD CMOS
- Faixa de foco: 5mm ~35mm
- Frame rate 30fps@720p
- Ângulo de visão: 80º
- Distorção <5%
- 6 leds de iluminação
- Sinal de saída: USB 2.0
- Compatível com sistemas operacionais: Windows 7 ou superior (não compatível com computadores Apple).
- Temperaturas: Operação: +5°C ~ +40°C
- Estocagem: +5°C ~ +68°C
- Umidade: Operação: 10% ~ 80% (sem condensação)
- Estocagem: 10% ~ 80% (sem condensação)
- Pressão atmosférica: Operação: 645mmHg~795mmHg
- Estocagem: 645mmHg~795mmHg
- Tamanho da câmera intraoral: 225mm de comprimento x 26mm de diâmetro (máximo)
- Peso bruto: 500g | Peso da câmera: 180g

#### Distância de separação recomendadas entre equipamentos de comunicação de RF portátil e móvel e a Câmera Intraoral TIMEX

A Câmera intraoral é destinada para utilização em ambiente eletromagnético no qual perturbações de RF radiadas são controladas. O cliente ou usuário da câmera pode ajudar a prevenir interferência eletromagnética mantendo uma distância mínima entre os equipamentos de comunicação RF portátil e móvel (transmissores) e o equipamento como recomendado abaixo, de acordo com a potência máxima de saída dos equipamentos de comunicação.

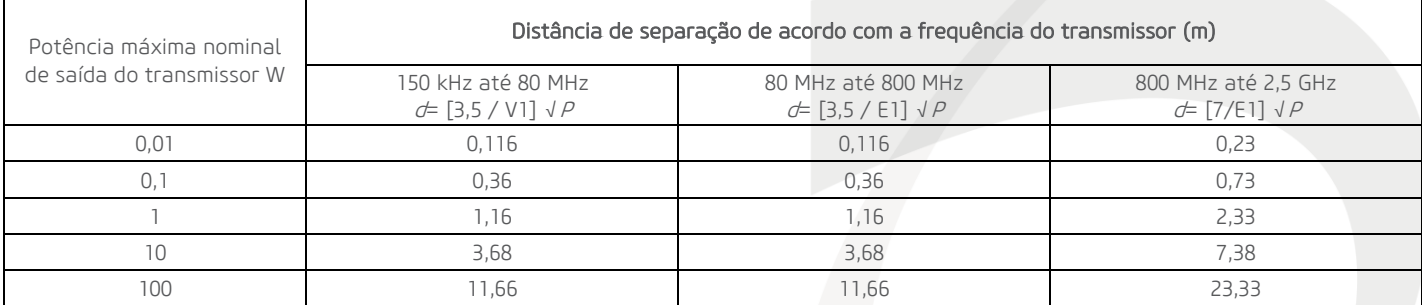

Para transmissores com uma potência máxima nominal de saída não listada acima, a distância de separação recomendada d em metros (m) pode ser determinada através da equação aplicável para a frequência do transmissor, onde P é a potência máxima nominal de saída do transmissor em watts (W) de acordo com o fabricante do transmissor.

NOTA 1: Em 80 MHz e 800 MHz, aplica-se a distância de separação para a faixa de frequência mais alta.

NOTA 2: Essas diretrizes podem não se aplicar em todas as situações. A propagação eletromagnética e afetada pela absorção e reflexão de estruturas, objetos e pessoas.

### GNATUS<sup>O</sup>

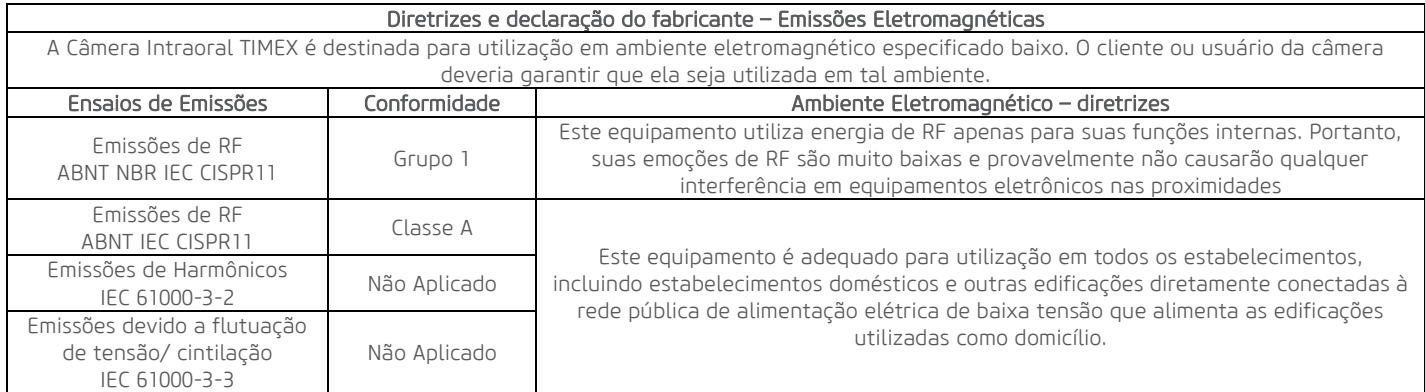

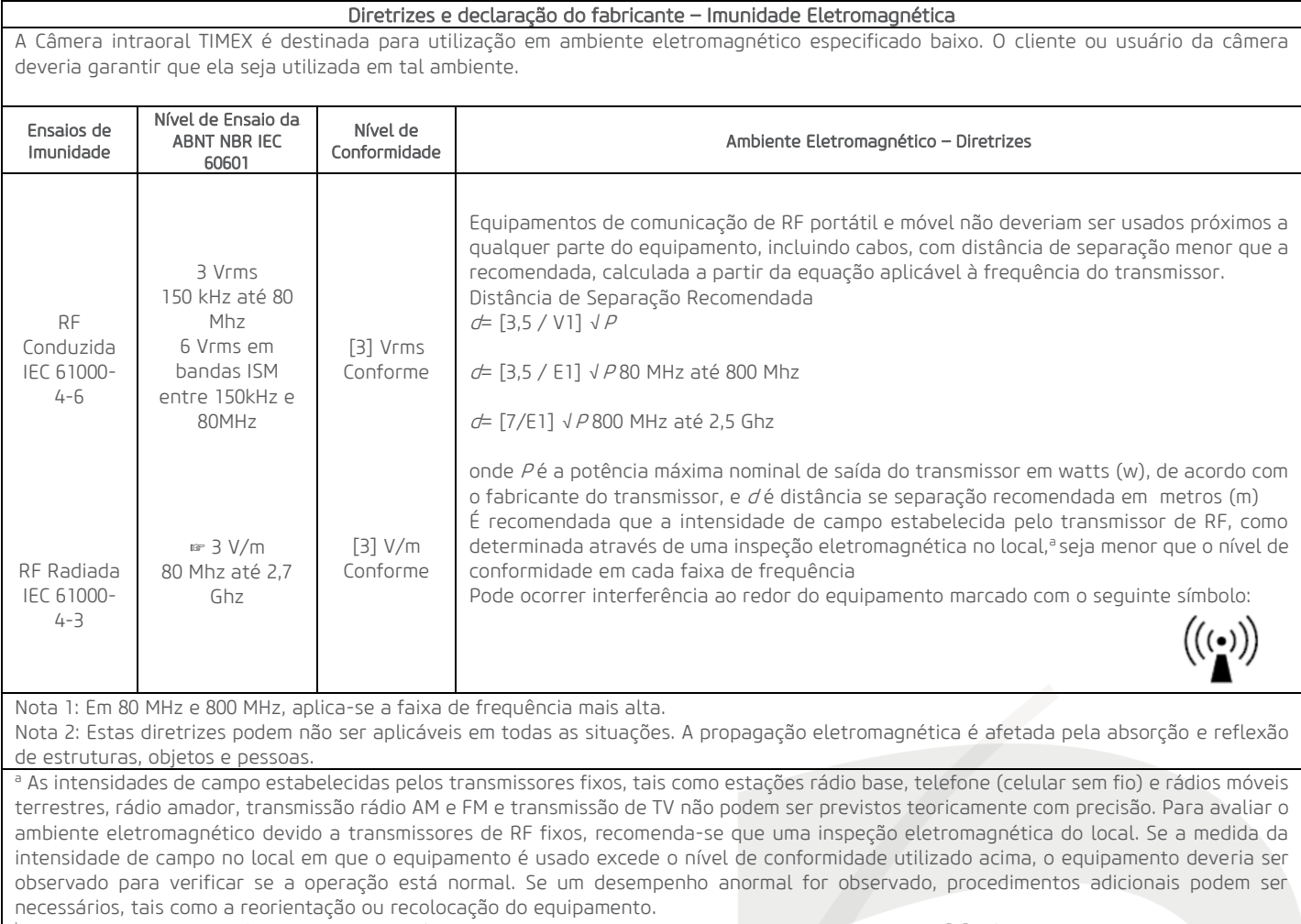

 $^{\rm b}$  Acima da faixa de frequência de 150 kHz até 80 MHZ, a intensidade do campo deveria ser menor que [3] V/m.

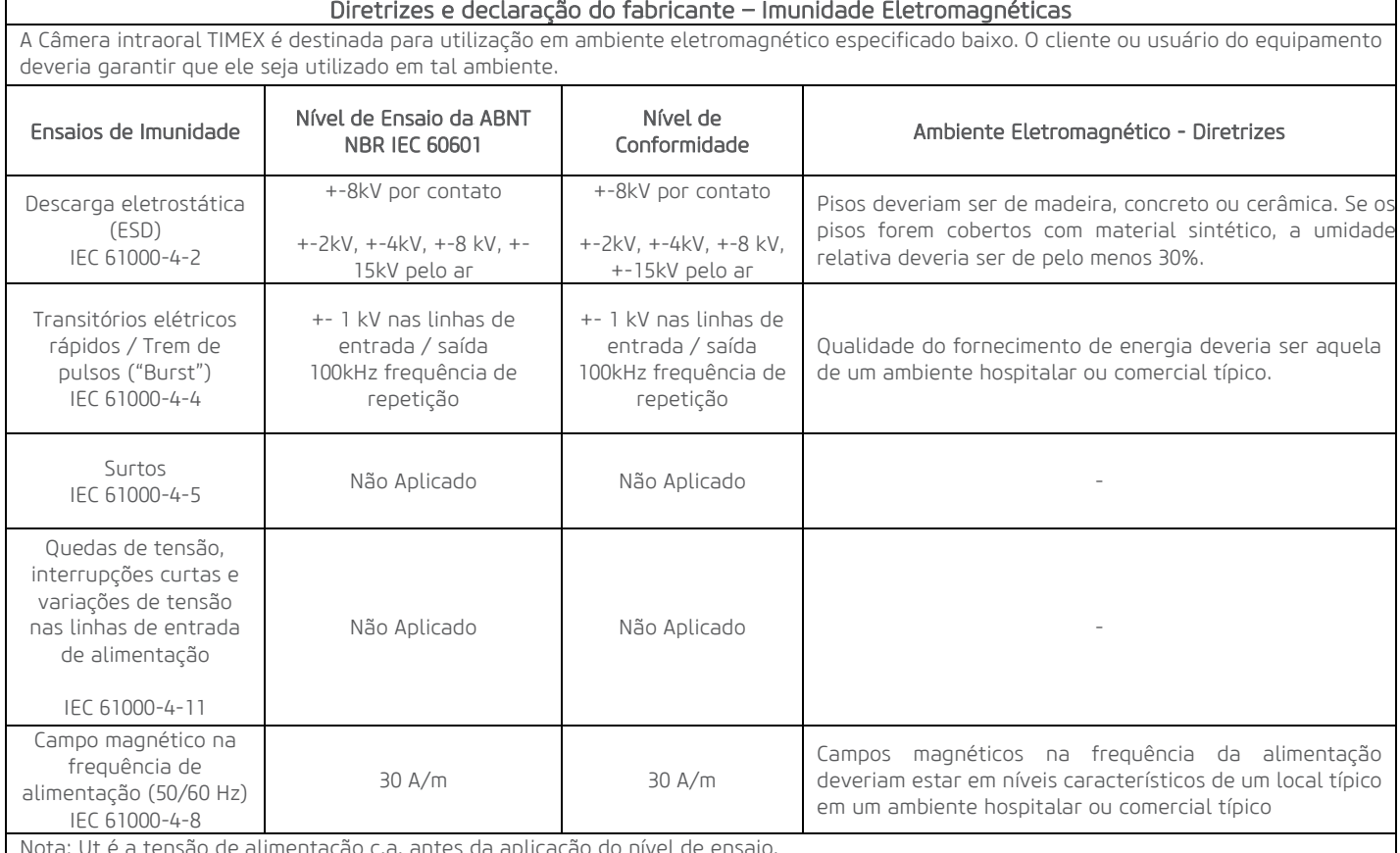

a tensão de alimentação c.a. antes da aplicação do nível de ens

☞AVISO: Convém que os equipamentos portáteis de comunicação por RF (incluindo periféricos como cabos de antena e antenas externas) não sejam utilizados a menos de 30 cm de qualquer parte do Sistema Timex Gnatus, incluindo cabos especificados pelo FABRICANTE. Caso contrário. pode ocorrer degradação do desempenho deste equipamento.

☞NOTA: As características de EMISSÕES deste equipamento o tornam adequado para uso em áreas industriais e hospitais (ABNT NBR IECICISPR 11 classe A). Se for utilizado em um ambiente residencial (para o qual normalmente é requerida a ABNT N8R IEC/CISPR 11 classe B), este equipamento pode não oferecer proteção adequada a serviços de comunicação por radiofrequência. O usuário pode precisar tomar medidas de mitigação, como realocar ou reorientar o equipamento.

15

#### **SOFTWARE HANDY DENTIST**

O Software Handy Dentist é o programa para computadores desenvolvido para operar os equipamentos do Sistema TIMEX Gnatus. Ele disponibiliza um ambiente de trabalho para a configuração, aquisição, gerenciamento, arquivamento e análise de imagens digitais no espectro da luz visível e de raio-X.

### **CONTEÚDO BÁSICO**

Este manual refere-se à versão 1.0 do software Handy Dentist. O USB de instalação do software acompanha a embalagem do produto Sistema TIMEX Gnatus adquirido.

#### PRECAUÇÕES COM O SOFTWARE HANDY **DENTIST**

Antes de usar, o usuário deverá determinar a adequação do produto para o seu uso e assumir todos os riscos e responsabilidades em relação a tal uso.

 $\sqrt{N}$ Atenção: para garantir a segurança dos operadores e pacientes, o uso desse sistema é permitido apenas em computadores que possuam certificado de conformidade com a Portaria INMETRO nº 170/2012.

Normalmente em computadores desktops as portas USB traseiras têm um desempenho melhor do que as portas localizadas na parte frontal do gabinete. Dê preferência para conectar os equipamentos do Sistema TIMEX Gnatus nas portas traseiras.

Sempre use o Software Handy Dentist de acordo com as instruções e recomendações contidas neste Manual de Instruções. Não tente modificar o software ou usá-lo em configurações de sistema não especificados no presente documento.

### **CONFIGURAÇÕES MÍNIMAS DO COMPUTADOR**

- Certificado de conformidade com a Portaria INMETRO nº 170/2012
- Processador: Celeron N4120 ou superior
- Sistema operacional: Windows 7 ou superior (não compatível com computadores Apple).
- DirectX 9 ou superior
- 8GB de memória RAM
- Porta USB 2.0 ou superior
- Monitor SVGA com resolução 1024 x 768 ou superior

## **INSTALAÇÃO DO SOFTWARE HANDY DENTIST**

#### **INSTALAÇÃO DO DRIVER**

Os equipamentos do Sistema TIMEX Gnatus necessitam de drivers específicos para funcionar nos computadores. Siga os passos abaixo para a instalação:

Não conecte os equipamentos do Sistema TIMEX Gnatus no computador até que a instalação dos drivers tenha acabado.

 $\sqrt{N}$ Certifique-se que o computador atende às configurações mínimas listadas acima e que está em perfeito estado de funcionamento antes de começar.

Insira a unidade USB de instalação na porta USB do computador.

O USB é equipado com início automático e irá iniciar a instalação automaticamente.

Notas: Caso o início automático não funcione, você pode começar a instalação manualmente.

A versão do driver pode ser alterada em caso de atualizações, por favor, considere atual a enviada no cartão de memória com o equipamento.

**GNATUS<sup>O</sup>** 

Dê um duplo clique no ícone Meu Computador na área de trabalho.

Abra o Drive USB identificado, também com duplo clique.

- Dê um clique duplo em

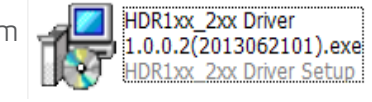

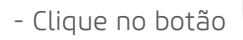

**Install Driver** 

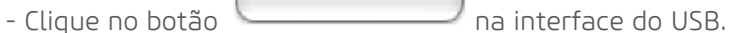

- Selecione o idioma de instalação e clique em "OK" para ir para o próximo passo.

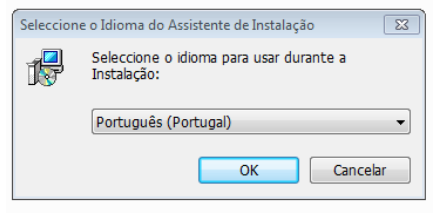

- Clique em "Seguinte":

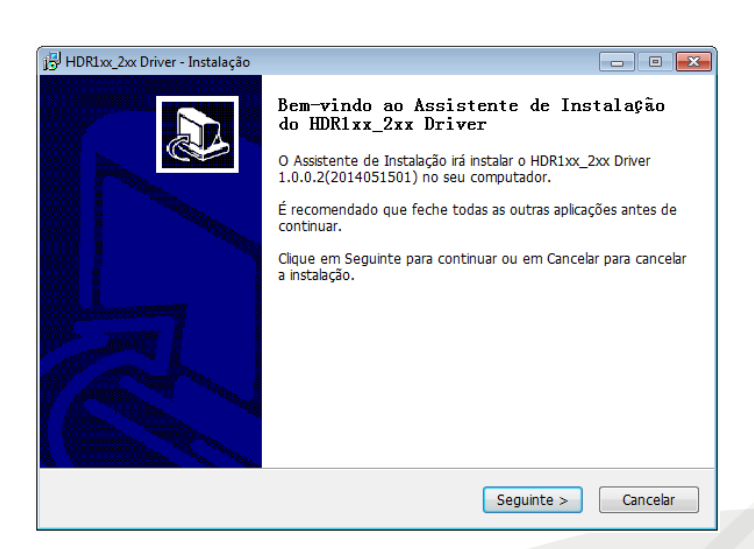

- Clique em "Instalar":

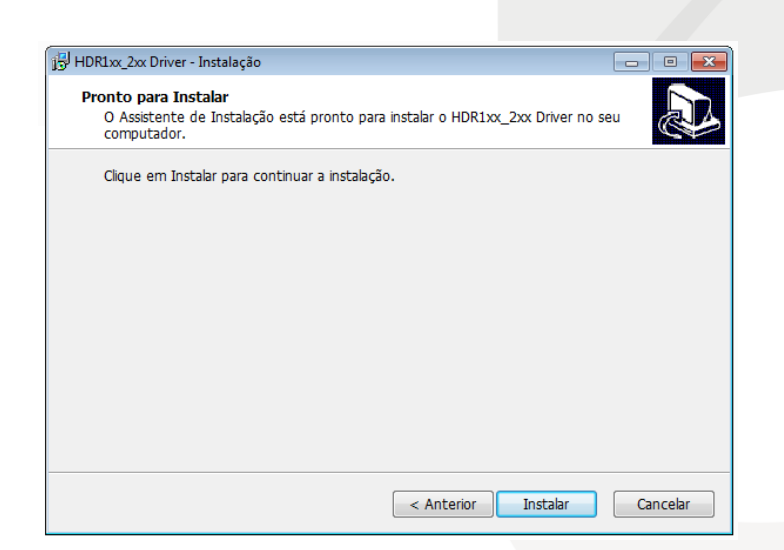

- Clique "concluir" para completar a instalação.

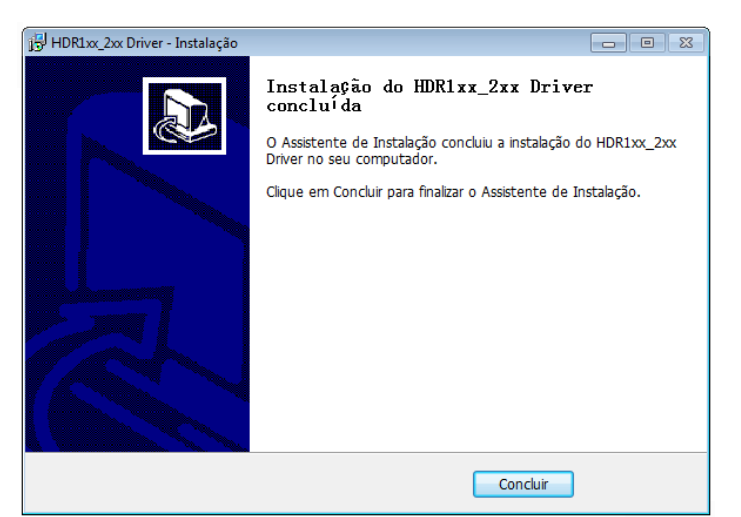

- Você pode checar o nome do driver no painel de controle:

HDR1xx/2xx Digital Intraoral Imaging Sensor

#### INSTALAÇÃO DO SOFTWARE

-Insira o USB de instalação na porta USB do computador.

-O USB é equipado com início automático e irá iniciar a instalação automaticamente.

NOTA: Caso o início automático não funcione, você pode começar a instalação manualmente.

A versão do software pode ser alterada em caso de atualizações, por favor, considere atual a enviada no cartão de memória com o equipamento

- Dê um duplo clique no ícone Meu Computador na área de trabalho.
- Abra o Drive USB identificado, também com duplo clique.
- Dê um clique duplo em:

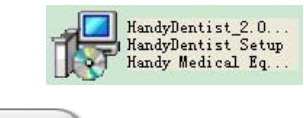

- Clique no botão **Install Software** na interface do USB.

- Clique no botão "Seguinte":

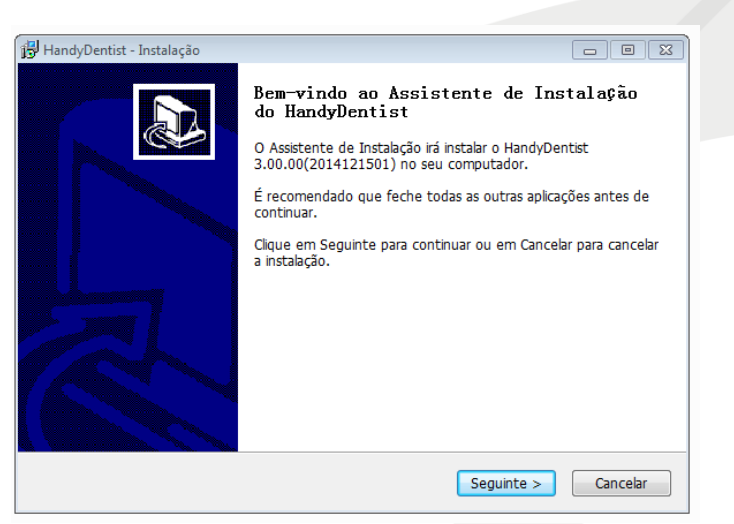

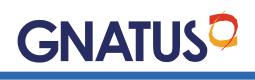

- Escolha a pasta de instalação do programa. A pasta padrão é "C:/Program Files /HandyDentist". Em seguida clique em "Seguinte":

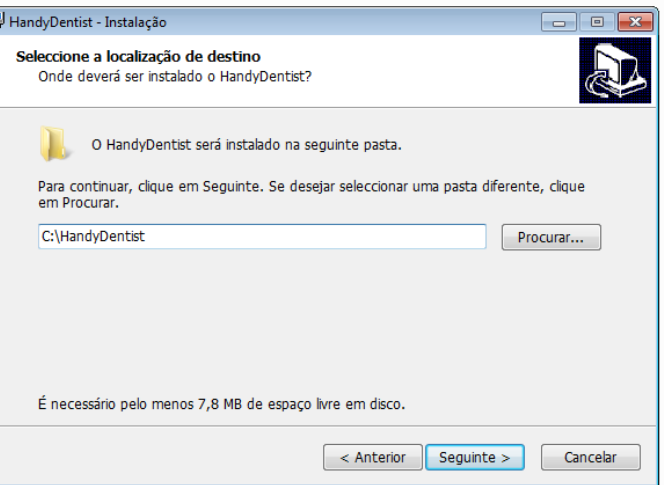

- Clique em "Seguinte":

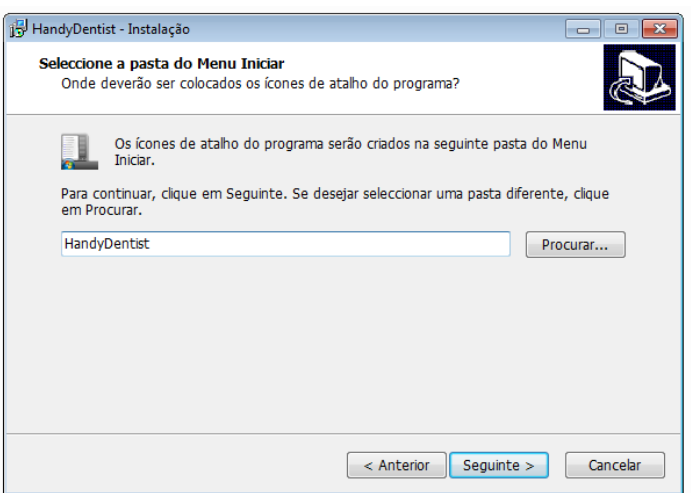

- Há duas opções de atalho, selecione como desejar e clique em "Seguinte":

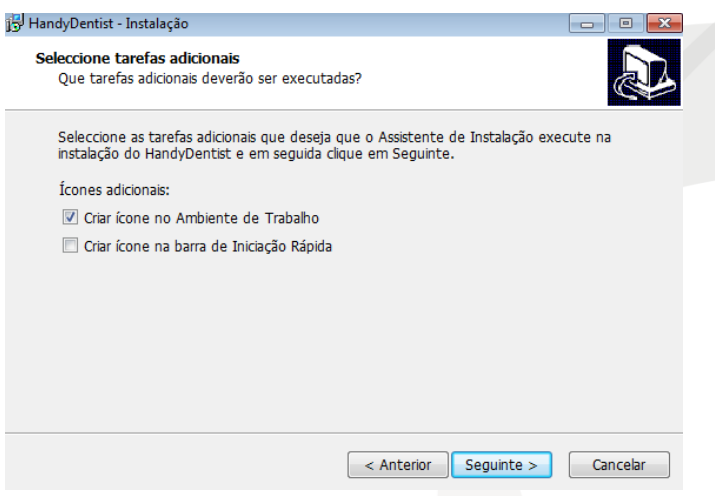

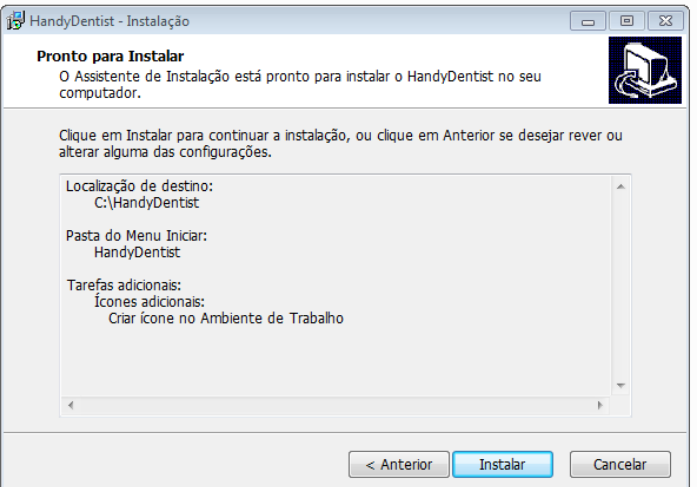

- Será exibida uma janela mostrando o progresso da instalação. Aguarde a instalação terminar:

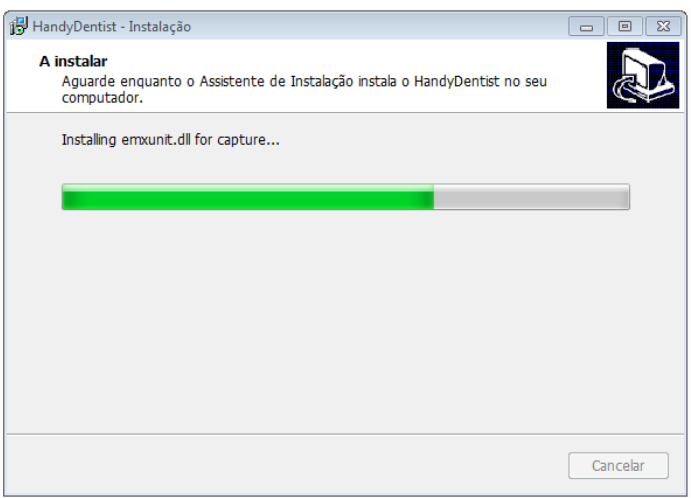

- Quando a instalação terminar, a janela abaixo será exibida. Clique em "Concluir":

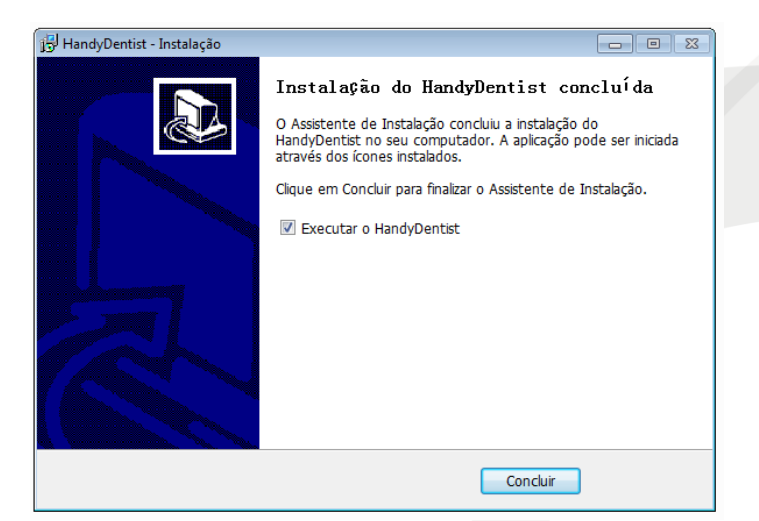

- A instalação está completa. O software abrirá automaticamente e irá aparecer o atalho abaixo na área de trabalho do computador:

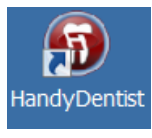

20

### OPERAÇÃO DO SOFTWARE HANDY DENTIST

品 **IandyDentis** 

#### **INICIE O PROGRAMA:**

Dê um duplo clique no ícone presente na sua área de trabalho.

#### INTERFACE COM O USUÁRIO:

A tela principal de interface com o usuário se abrirá:

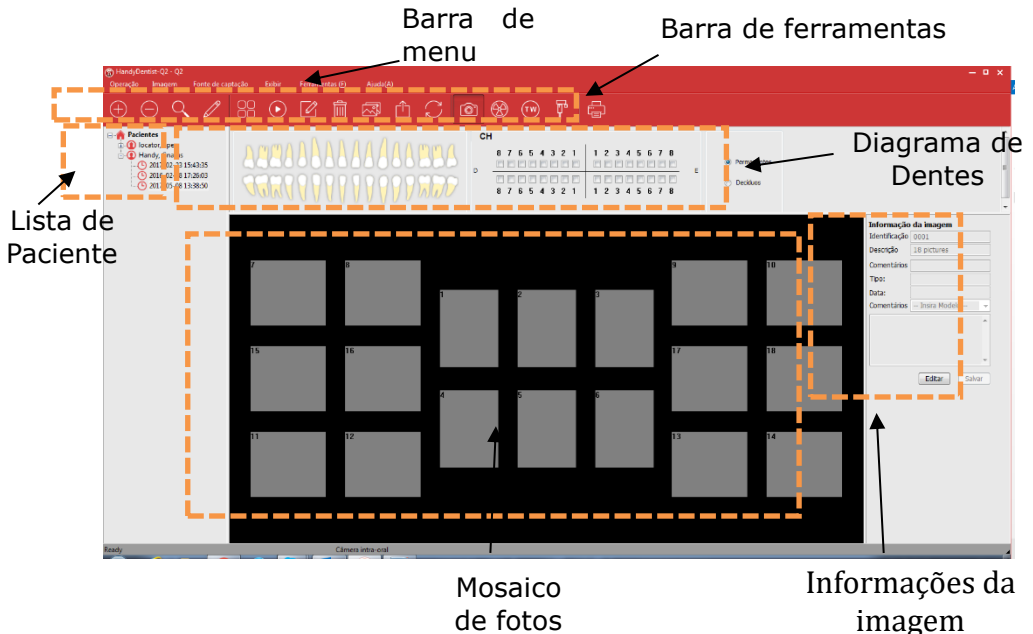

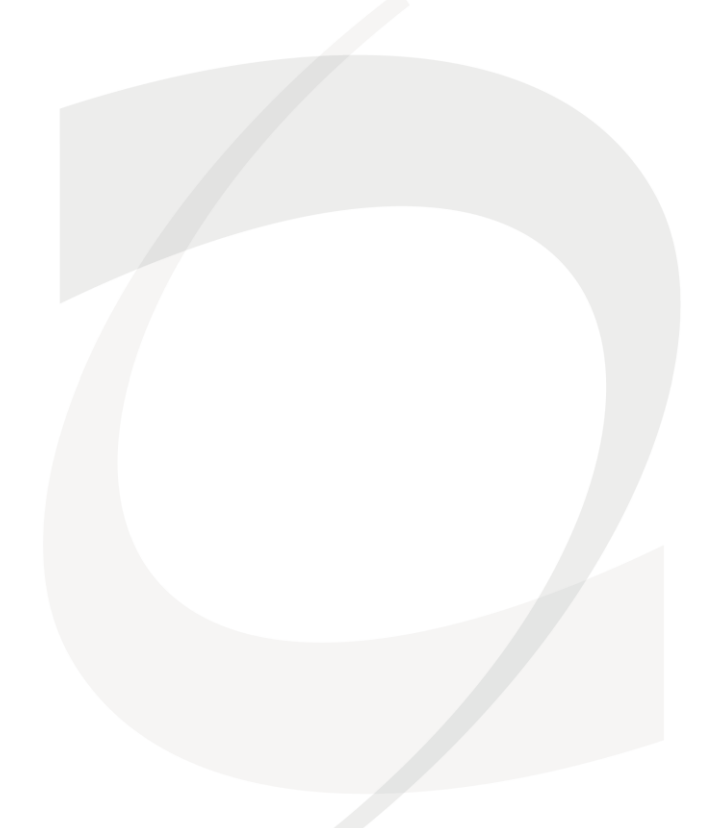

#### **BARRA DE MENU:**

6 GNATUS-HandyDentist - Q2 Operação Imagem Fonte de captação Exibir Ferramentas (F) Aiuda(A) **GNATUS<sup>O</sup>** 

Ļ Cada item abre uma lista de comandos, alguns desses comandos podem ser ativados diretamente pela barra de ferramentas.

#### **BARRA DE FERRAMENTAS:**

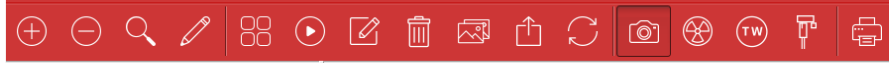

Cada botão contém um ícone e irá mostrar uma mensagem explicativa da função quando o mouse for posicionado em cima.

CRIAR UMA NOVA PASTA DE PACIENTE:

Veja os detalhes no item "Nova pasta de paciente".

#### APAGAR UMA CONTA DE PACIENTE:

Selecione a pasta do paciente que deseja apagar clique no botão de apagar e aparecerá a mensagem:

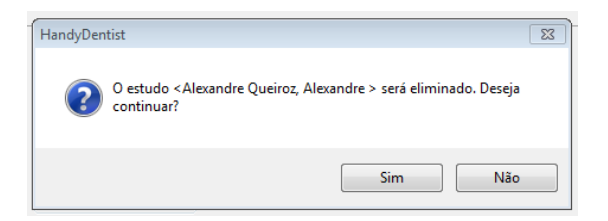

Clique em "Sim" e a ficha do paciente será apagada.

#### PROCURAR PASTAS DE PACIENTES:

Coloque alguma informação para buscar o paciente e clique no botão "Procurar":

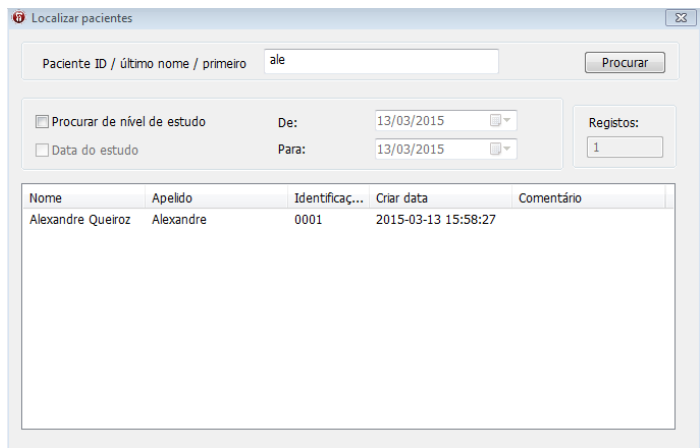

Os nomes achados serão listados.

Nota: O programa mostra até 30 fichas de paciente na tela principal, os outros deverão ser localizados pela ferramenta de busca.

#### EDITAR AS INFORMAÇÕES DO PACIENTE:

Uma janela com as informações editáveis aparecerá:

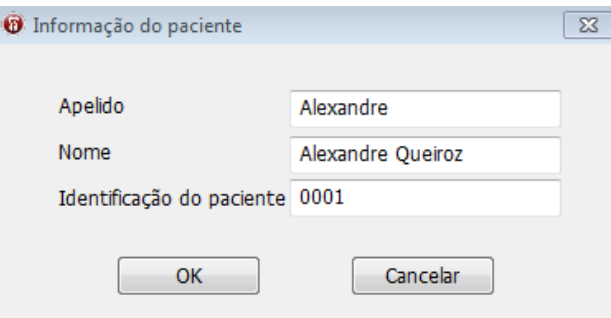

**GNATUS<sup>O</sup>** 

Faça as modificações e clique em "OK" para gravar.

#### MOSTRAR IMAGENS SELECIONADAS:

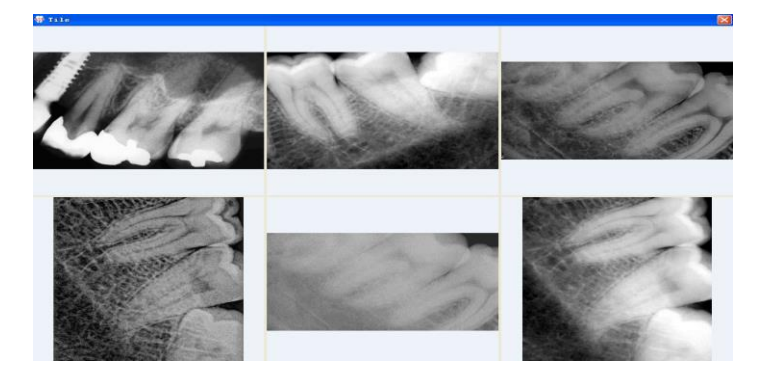

Selecione até seis fotos pressionando a tecla "CTRL" no teclado e clicando nas fotos que deseja exibir. Após escolher as imagens, clique no ícone e as imagens irão aparecer em tela cheia:

Pressione a tecla "ESC" para sair.

#### MOSTRAR TODAS AS IMAGENS (SLIDESHOW):

Clique no ícone para mostrar todas as imagens do paciente em tela cheia, uma por vez.

Depois de um intervalo determinado a próxima imagem vai ser mostrada automaticamente.

O intervalo padrão é 3 segundos e pode ser mudado na barra inferior da tela durante a apresentação das imagens:

Segundos Alterar intervalo Cancelar Pausa

Press "ESC" para sair.

#### EDITAR IMAGEM:

Selecione a imagem e clique no ícone ou dê duplo clique em cima da imagem. Veja detalhes sobre a edição de imagens no item "8.6 Edição de Imagens".

#### **APAGAR IMAGEM:**

Selecione a imagem que deseja apagar e clique no ícone. A seguinte mensagem será mostrada:

而

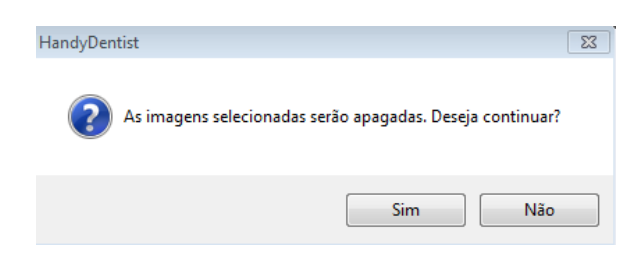

Clique "Sim" para apagar ou "Não" para cancelar.

### **IMPORTAR IMAGEM:**

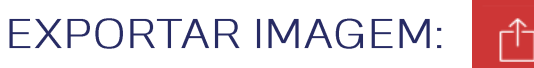

Selecione a imagem e clique no ícone para exportar. **Copiar & Colar:**

Clique com o botão direito na imagem e selecione a opção "Copiar" no menu:

忥

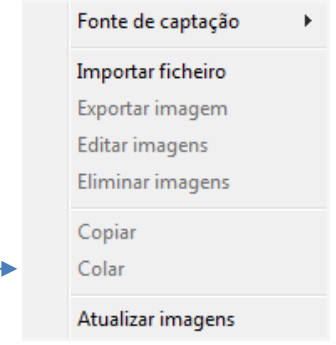

Selecione um quadro vazio no mosaico de fotos, clique com o botão direito e selecione "Colar" no menu.

#### ATUALIZAR IMAGENS:

Clique no ícone para atualizar as imagens, ou aperte o botão direito do mouse em cima da imagem e selecione "Atualizar imagens".

#### IMPRIMIR IMAGEM:

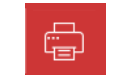

Selecione as fotos que deseja imprimir pressionando a tecla "CTRL" no teclado e clicando nas fotos. Após a seleção, clique no ícone de impressão. O software mostrará a prévia da página antes de imprimir.

#### NOVA PASTA DE PACIENTE:  $\Theta$

Clique no ícone na barra de ferramentas e selecione a caixa "Novo paciente."

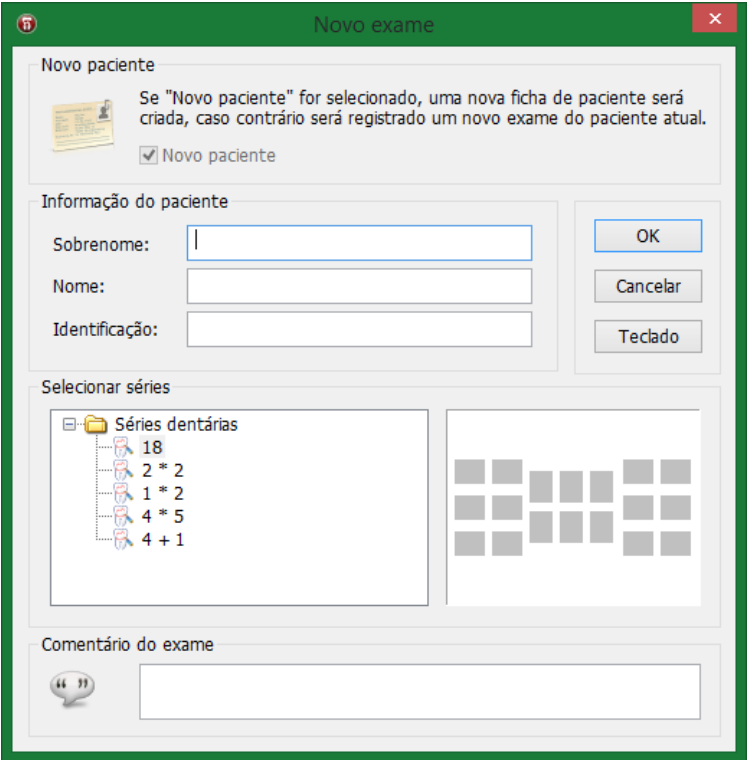

Preencha com as informações do paciente, selecione a série de fotografias e, se desejar, insira comentários sobre o exame.

Clique em "OK".

O software mostrará a tela inicial com o mosaico de fotos escolhido em branco:

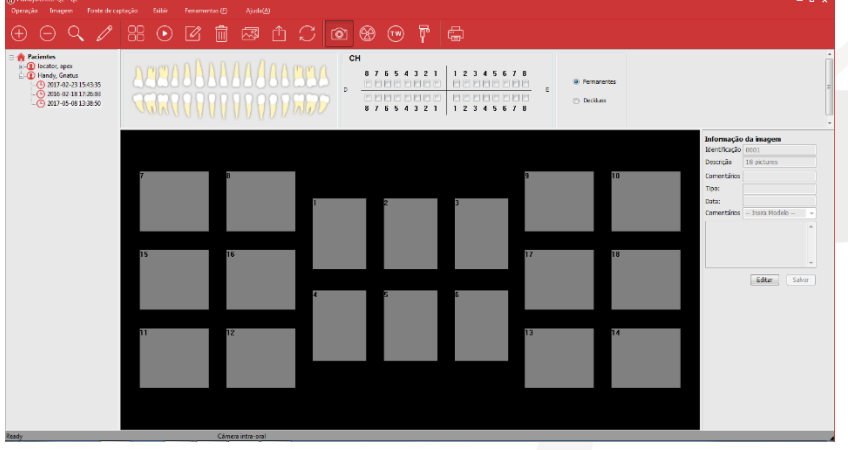

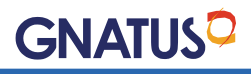

Veja que o nome do paciente aparecerá na área da lista de pacientes e que uma ficha de exame foi criada ligada ao seu nome. Cada ficha de exame é registrada conforme a data e hora de sua criação:

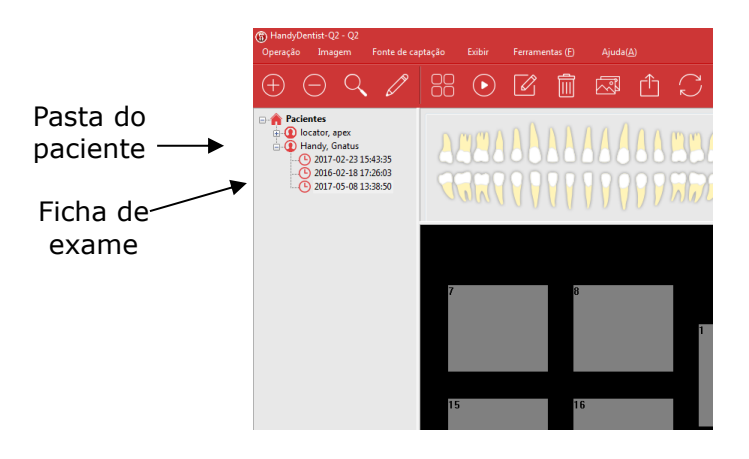

### **AQUISIÇÃO DE IMAGENS UTILIZANDO A CÂMERA DIGITAL TIMEX**

Coloque a câmera dentro de um protetor plástico descartável estéril (já com o cabo de alimentação conectado na parte traseira).

Coloque o software Handy Dentist em modo de captura de imagem:

Crie uma nova pasta de paciente ou selecione alguma ficha de exame já cadastrada

Selecione um quadro vazio no mosaico de fotos clicando com o botão esquerdo do mouse:

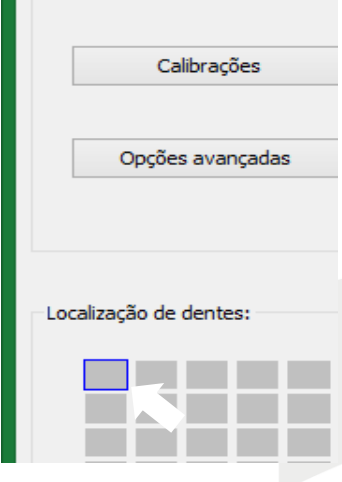

Clique no ícone da câmera digital:

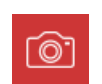

A janela de captura por câmera digital aparecerá:

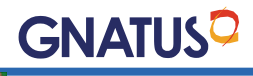

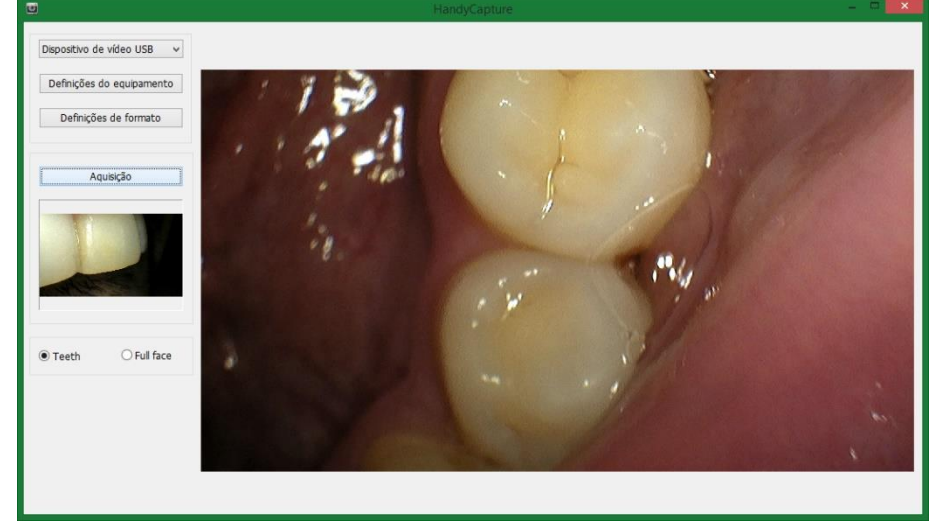

Proceda como indicado na seção "Operação da Câmera Intraoral TIMEX.

O usuário poderá capturar outras imagens sem fechar a janela. As imagens são salvas no software automaticamente.

Após terminar o atendimento desligue o cabo de alimentação da porta USB e remova e descarte o protetor plástico descartável.

### **EDIÇÃO DE IMAGENS:**

Para ativar o editor de imagens, selecione uma imagem do mosaico de fotos e clique no botão de edição de imagem:

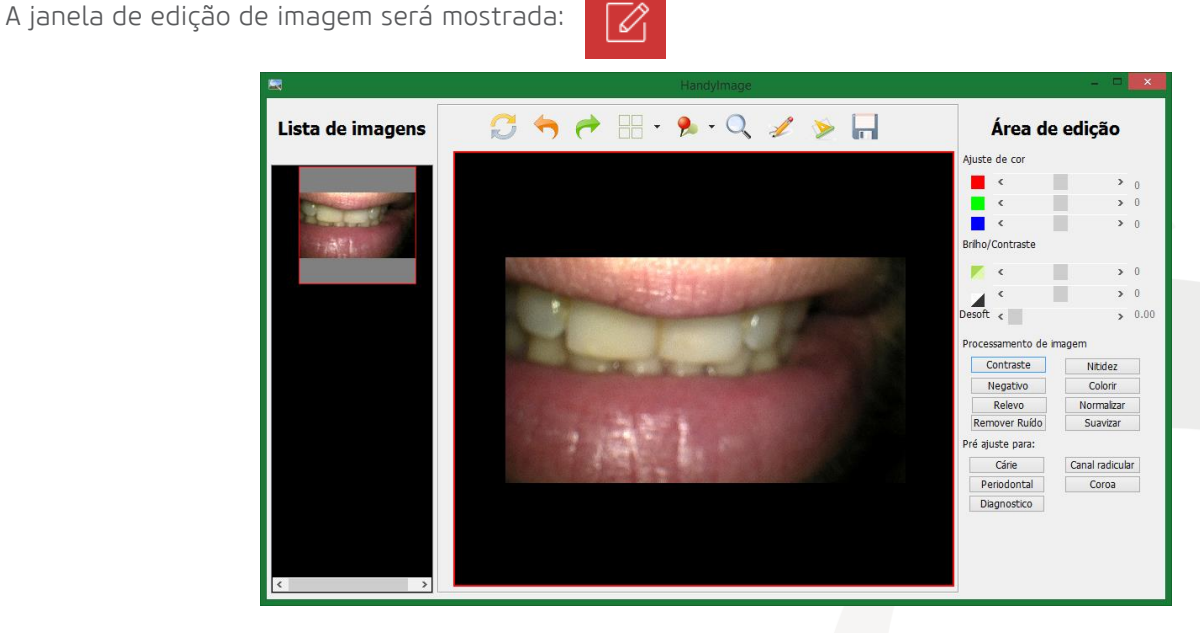

Com o editor de imagens do software Handy Dentist pode-se ajustar a cor, brilho, nitidez, ruído, alívio e outros parâmetros dependendo da sua necessidade.

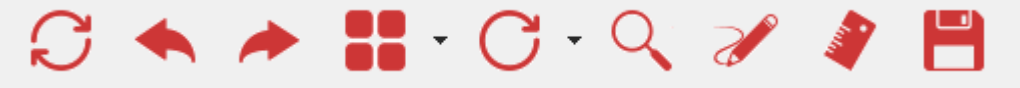

GNATUS<sup>O</sup>

Para utilizar determinada função clique no botão correspondente:

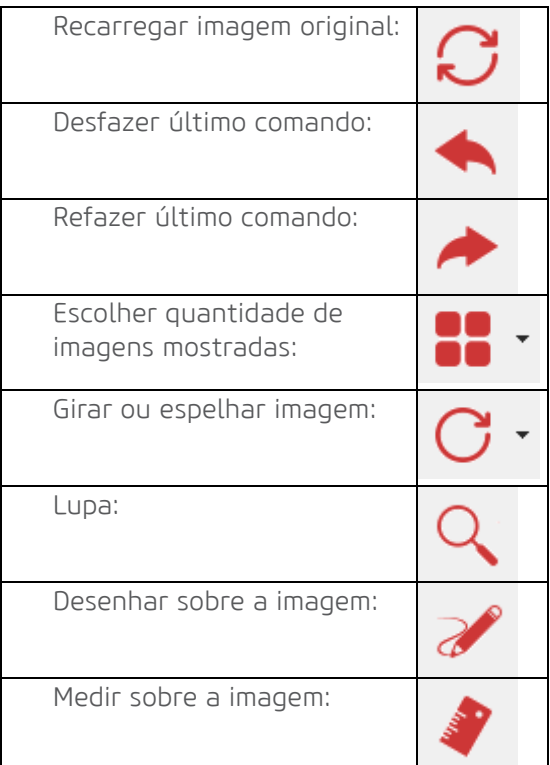

OBSERVAÇÃO: Os desenhos feitos com essa ferramenta não são gravados na imagem. Esta função é usada para fazer marcações na imagem para uma melhor comunicação entre o profissional e o paciente.

Para medir dois pontos na imagem clique no ícone

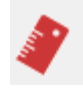

Clique neste ícone e a imagem abaixo irá aparecer:

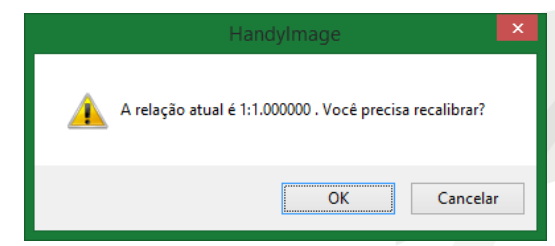

Para calibração clique em "ok"

Clique em dois pontos que você conhece a distância real.

#### GNATUS<sup>O</sup>

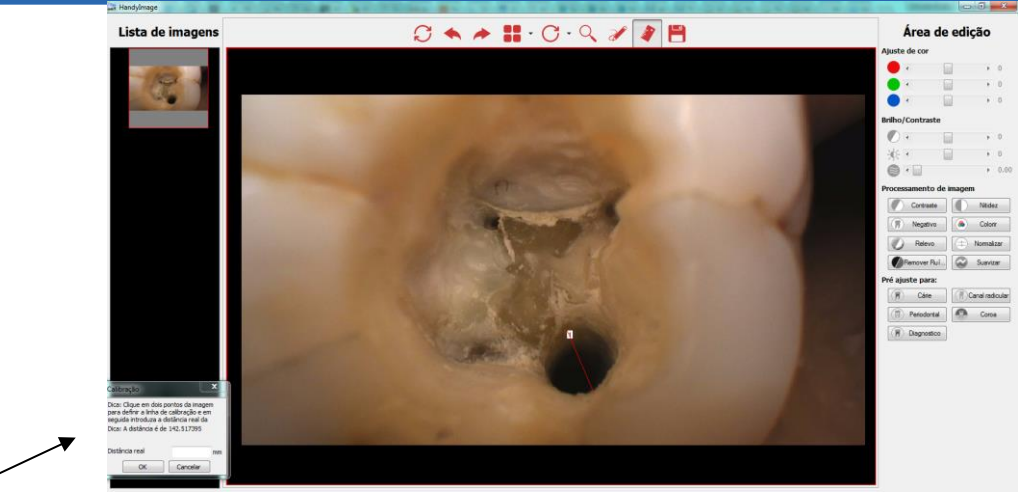

Coloque a distância real em milímetros na janela de calibração e clique em "ok".

Clique com o botão esquerdo do mouse para obter as distâncias dos trechos e com o botão direito do mouse para somar os trechos:

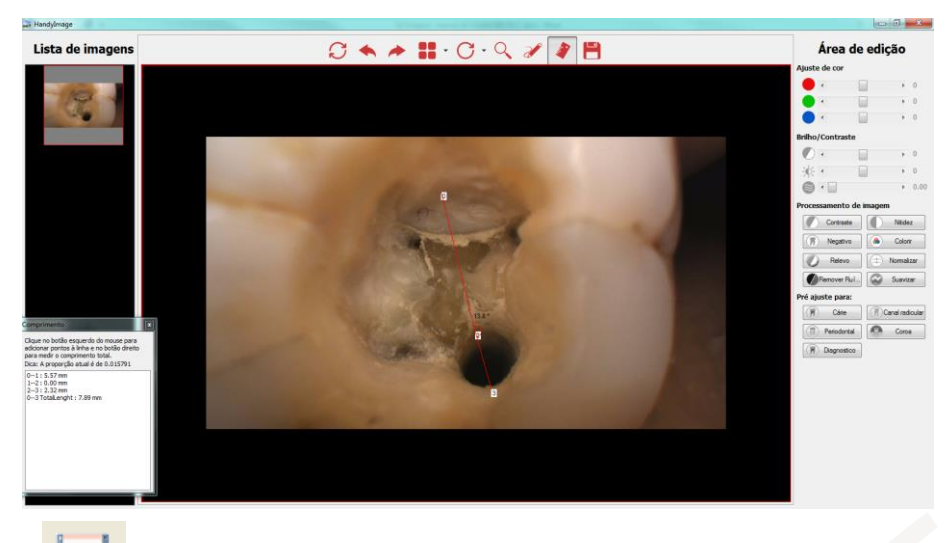

Gravar alterações feitas: **Agrica**s

Clique no ícone e confirme para que a edição seja permanente:

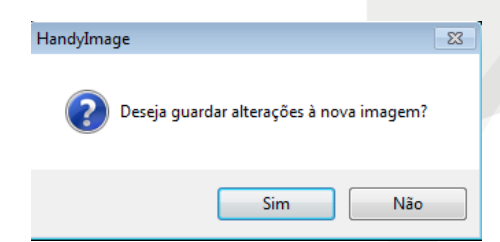

#### ÁREA DE EDIÇÃO:

Além dos ajustes de cor, brilho e contraste, existem também alguns efeitos pré-programados que podem ser aplicados quando o botão correspondente for acionado:

Contraste: Aumenta o contraste da imagem.

Nitidez: Aumenta a nitidez da imagem.

Negativo: Inverte as cores da imagem: imagens negativas aparecem positivas e imagens positivas aparecem negativas.

Colorir: Colore a imagem.

Relevo: Efeito de alto/baixo relevo.

Normalizar: Compensa a falta de claridade.

Remover Ruído: Diminui a aparência de granulado.

Suavizar: Suaviza contornos.

#### **REGISTRANDO O SOFTWARE HANDY DENTIST**

O software Handy Dentist é instalado no modo de demonstração e é válido por 30 dias. Após esse período o software não funcionará até que o registro seja realizado.

Para registrar, clique em "Ajuda" na barra superior e selecione "Registrar".

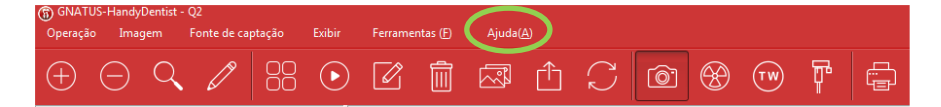

Preencha os campos e depois clique em "Exportar arquivo".

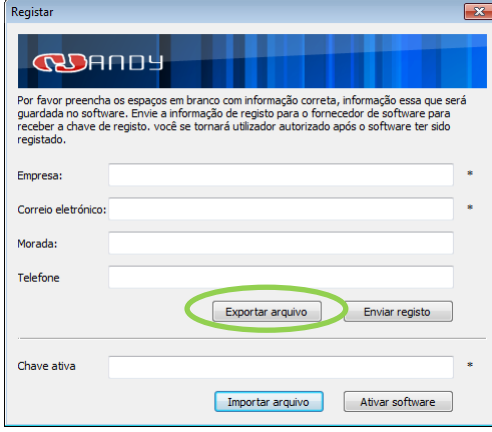

Salve o arquivo em uma pasta conhecida no seu computador.

Envie o arquivo gerado para o endereço: [suporte.tecnico@gnatus.com.br](mailto:suporte.tecnico@gnatus.com.br)

Após o processamento do seu registro você receberá o arquivo da sua chave por e-mail. Esse processo demora normalmente dois dias úteis.

Salve o arquivo em uma pasta conhecida em seu computador.

Clique em "Ajuda" na barra superior e selecione "Registrar".

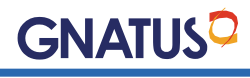

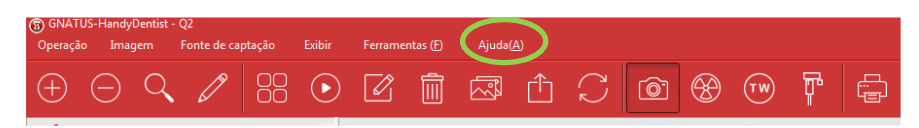

Depois clique em "Importar arquivo", navegue até a pasta onde salvou o arquivo da sua chave, selecione o arquivo e clique em "Ativar software".

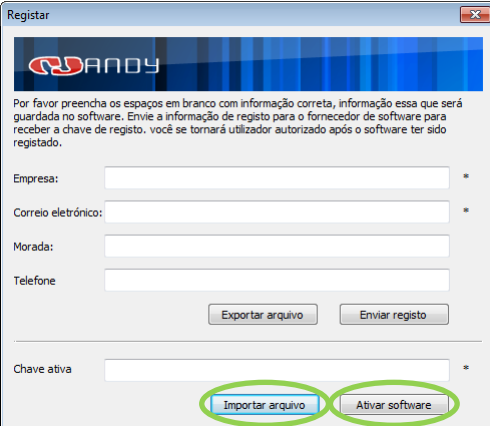

O software mostrará uma mensagem confirmando o registro.

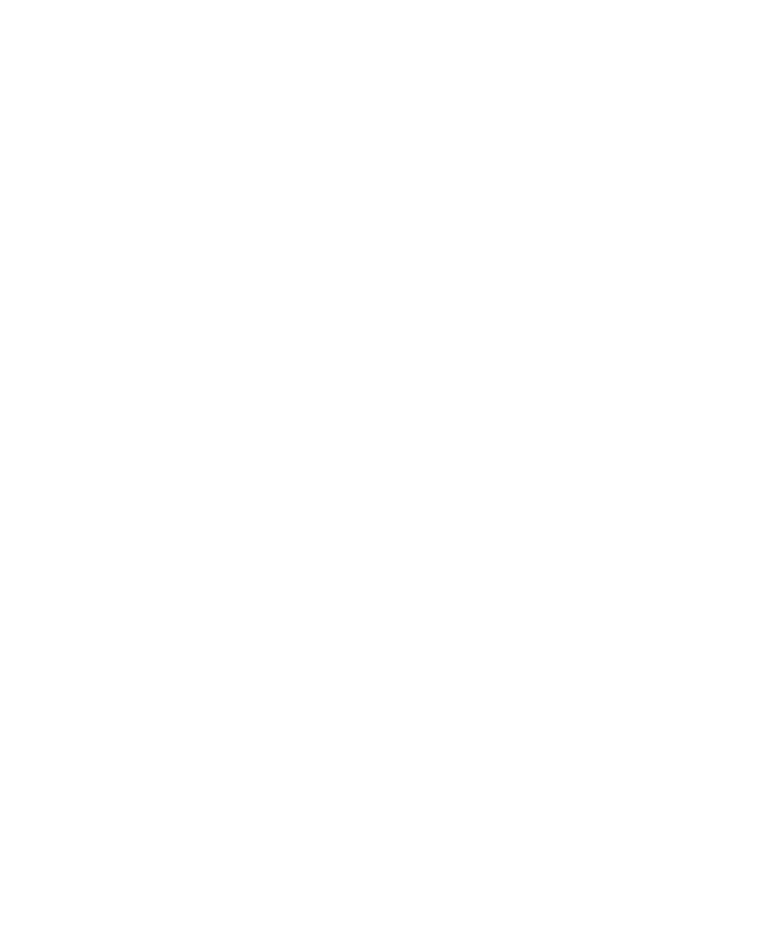

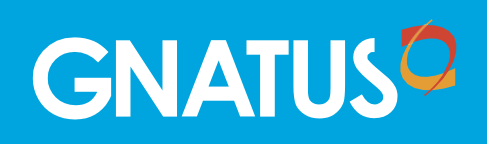